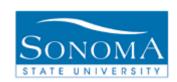

# Producing Batch Transcripts for Student Groups

OBJECTIVE: Provides an overview for producing and printing batches of transcripts for specific student groups in PeopleSoft.

#### **CONTENTS:**

| LESSON 1 CRE | EATING A RUN CONTROL      | 2 |
|--------------|---------------------------|---|
| LESSON 2 BAT | TCH TRANSCRIPT REQUEST    | 3 |
| LESSON 3 BAT | TCH TRANSCRIPT GENERATION | 7 |
| LESSON 4 TRA | ANSCRIPT PRINT1           | 0 |

#### **NEED ADDITIONAL INFORMATION?**

For further questions on this process please go to the CMS webpage at <a href="http://www.sonoma.edu/it/cms/contact.html">http://www.sonoma.edu/it/cms/contact.html</a> to locate the <a href="https://www.sonoma.edu/it/cms/contact.html">STUDENT RECORDS FUNCTIONAL LEAD</a>.

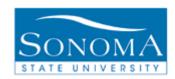

# **Lesson 1: Creating a Run Control**

**Navigation**: Main Menu > Records and Enrollment > Transcripts > Batch Transcripts > Batch Transcript Request

| Step | Action                                                                                                    | Screenshot                                                                                                    |
|------|----------------------------------------------------------------------------------------------------|----------------------------------------------------------------------------------------------------|
| 1    | The first time a batch transcript is generated, a Run Control must be created. The same Run Control can be used every time you wish to generate more transcripts in a batch. Therefore, for the first time only, click Add a New Value. (Subsequent times a batch transcript is generated simply enter the name of the Run Control or click Search to select the appropriate one.) | Batch Transcript Request  Enter any information you have and click Search. Leave fields blank for a list of all values.  Find an Existing Value Add a New Value  ▼ Search Criteria  Run Control ID: begins with ▼  ■ Case Sensitive  Search Clear Basic Search Save Search Criteria |
| 2    | Enter the desired name for the Run Control.  Suggested names include your last name or Transcript_Request (no spaces are allowed in the name of a Run Control).                                                                                                    | Batch Transcript Request  Find an Existing Value                                                                                                    |
| 3    | Click the yellow <b>Add</b> button.                                                                                                    | Add                                                                                                    |
| 4    | The Run Control for Batch Transcript Request appears.                                                                                                    | Batch Transcript Request  Run Control ID: Transcript_Request                                                                                                    |

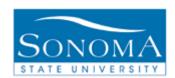

## **Lesson 2: Batch Transcripts Request**

**Navigation**: Main Menu > Records and Enrollment > Transcripts > Batch Transcript Request

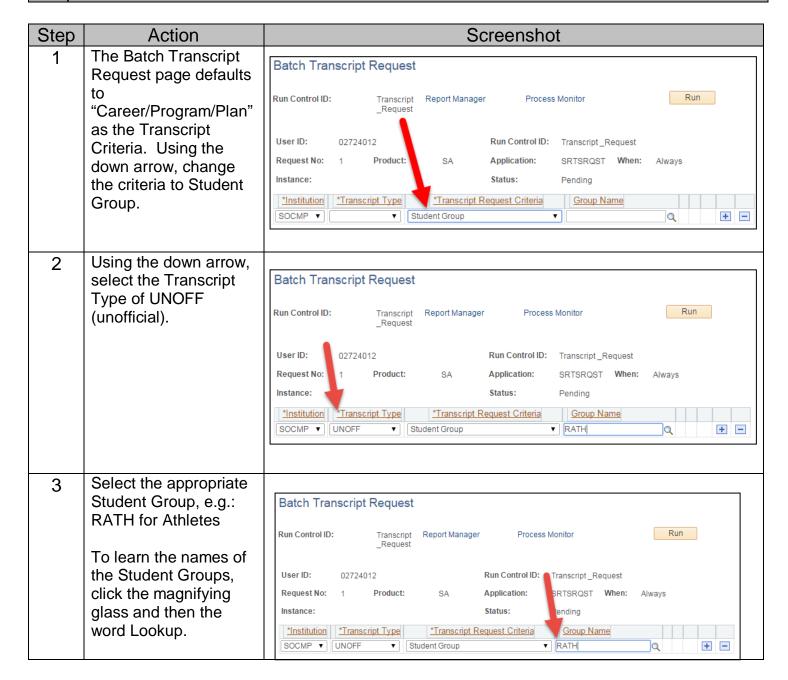

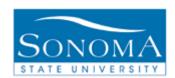

| 4 | Click the RUN button.                                                                                | Run                                                                                                    |
|---|----------------------------------------------------------------------------------------------------|----------------------------------------------------------------------------------------------------|
| 5 | Make sure the Server<br>Name is PSUNX.                                                               | Process Scheduler Request  User ID: 02724012 Run Control ID: test2  Server Name: PSUNX                                                                                                    |
| 6 | Click the OK button.                                                                                 | ОК                                                                                                    |
| 7 | Click on the Process<br>Monitor link.                                                                | Batch Transcript Request  Run Control ID: test2 Report Manager Process Monitor  Process Instance:1226145  User ID: 02724012 Run Control ID: test2  Request No: 1 Product: SA Application: SRTSRQST When: Always  Instance: Status: Pending  Institution Type *Transcript Request Criteria Group Name  SOCMP ▼ UNOFF ▼ Student Group ▼ RATH Q Athletes ▼ ■ |
| 8 | Click the Refresh<br>button until the process<br>runs to success and<br>Status changes to<br>Posted. | Process List Server List  View Process Request For  User ID D2724012 Q Type                                                                                                    |
| 9 | Click the Details link.                                                                              | Process List  Select Instance Seq. Process Type Process Name User Run Date/Time Run Status Details  1226145 Application Engine SRTSRQST 02724012 03/24/2015 10:58:53AM PDT Success Posted Details                                                                                                    |

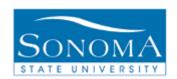

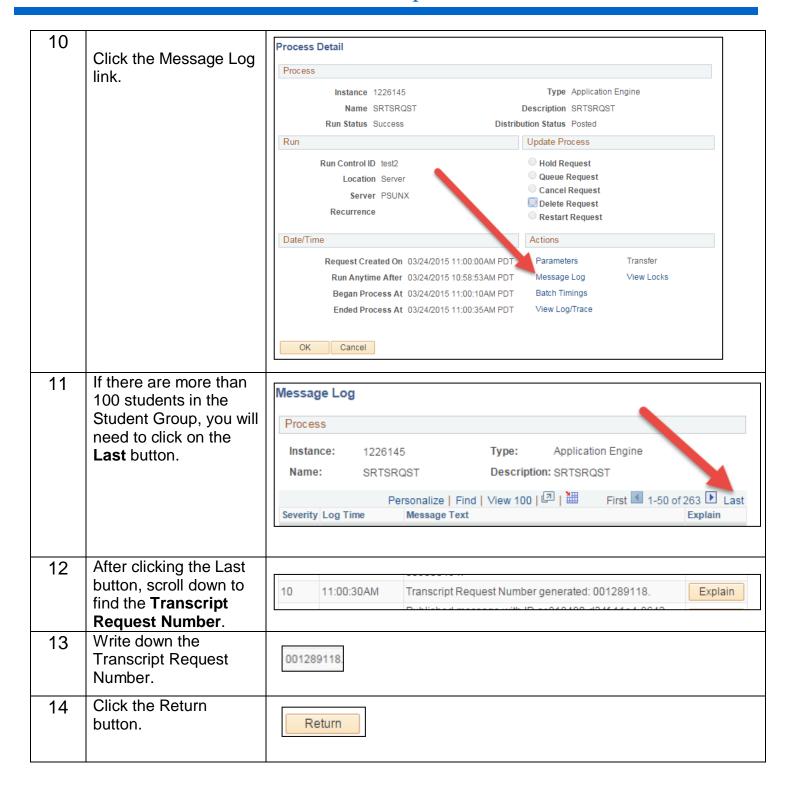

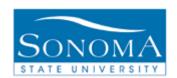

| 15 | Click the OK button                                                     | ОК                                                                    |
|----|-------------------------------------------------------------------------|-----------------------------------------------------------------------|
| 16 | Click on "Go Back to<br>Transcript Request" to<br>generate transcripts. | Go back to Batch Transcript Request  Save  Process List   Server List |

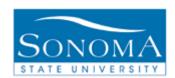

# **Lesson 3: Batch Transcript Generation**

**Navigation**: Main Menu > Records and Enrollment > Transcripts > Batch Transcripts > Batch Transcript Generation

| Step | Action                                                                                                    | Screenshot                                                                                                    |
|------|----------------------------------------------------------------------------------------------------|----------------------------------------------------------------------------------------------------|
| 1    | Find the run control that you are using for this process by clicking on the <b>Search</b> button. (The same run control from Lesson 2 can be used.) | Batch Transcript Generation  Enter any information you have and click Search. Leave fields blank for a list of all values.  Find an Existing Value                                                                                                    |
| 2    | Using the down arrow, select UNOFF as the Transcript Type.                                                                                          | Transcript Generation  Run Control ID: test2 Report Manager Process Monitor Run  *Institution: SOCMP V Sonoma State University *Transcript Type: UNOFF V SSU Unofficial Transcript  Selection Criteria  Request Nbr Report Request Number: Q Q Q  Request Date |

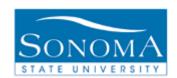

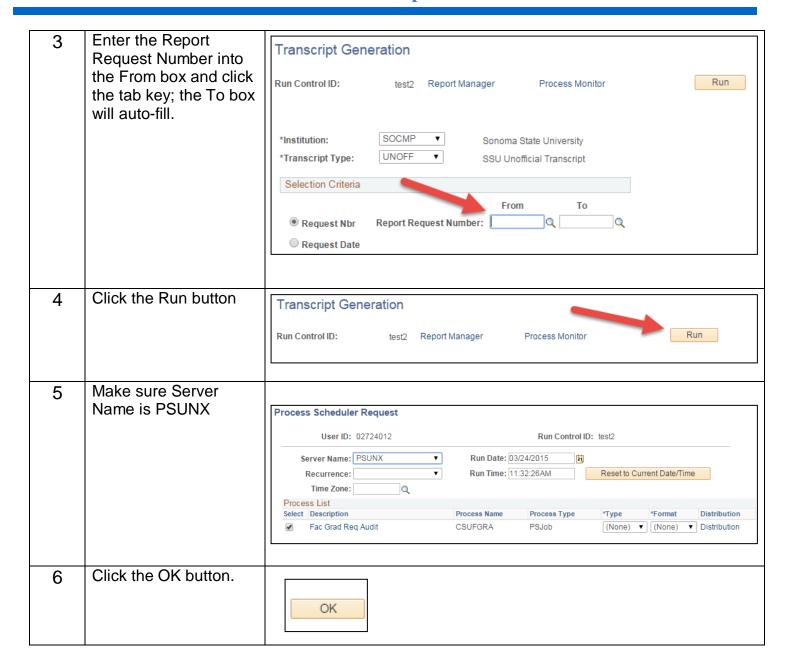

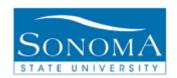

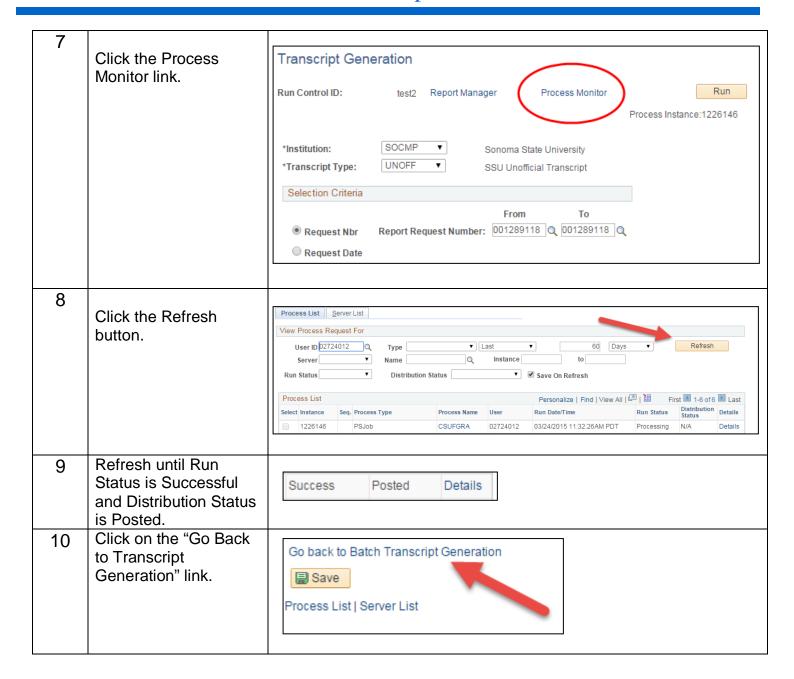

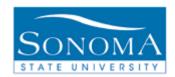

# **Lesson 4: Transcript Print**

**Navigation**: Main Menu > Records and Enrollment > Transcripts > Batch Transcripts > Transcript Print

| Step | Action                                                                                                    | Screenshot                                                                                                    |
|------|----------------------------------------------------------------------------------------------------|----------------------------------------------------------------------------------------------------|
| 1    | Find the run control that you are using for this process by clicking on the Search button. (You can use the same run control you used in Lesson 2 and 3.) | Transcript Print  Enter any information you have and click Search. Leave fields blank for a list of all values.  Find an Existing Value Add a New Value  Search Criteria  Run Control ID: begins with ▼  Case Sensitive  Search Clear Basic Search Save Search Criteria |
| 2    | Enter the Transcript<br>Request Number in the<br>Report Request Nbr<br>field.                                                                             | Transcript Print  Run Control ID: test2 Report Manager Process Monitor Run  Report Request Nbr:                                                                                                    |

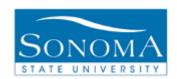

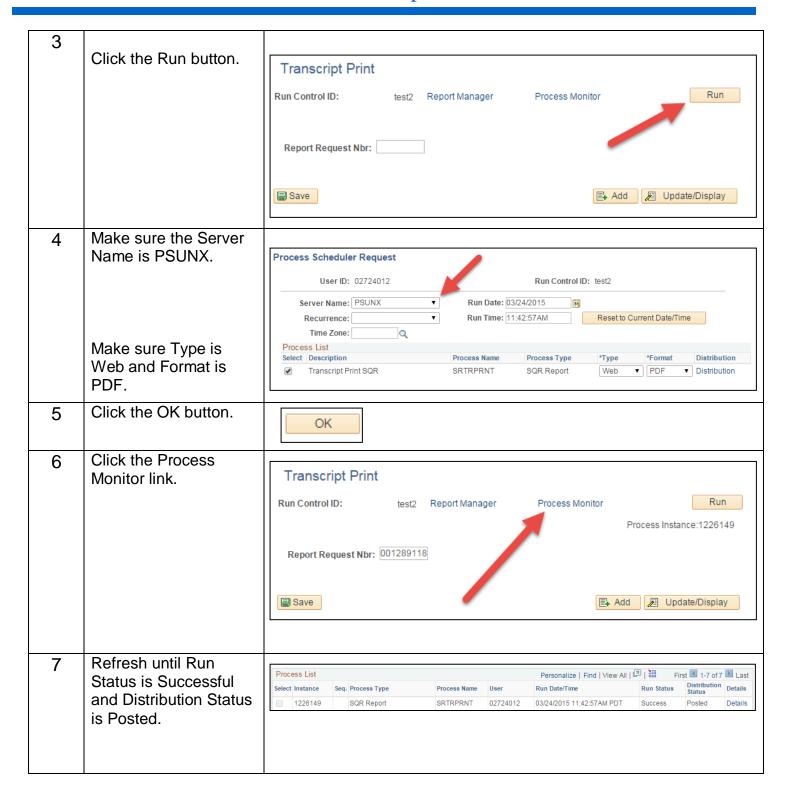

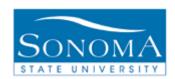

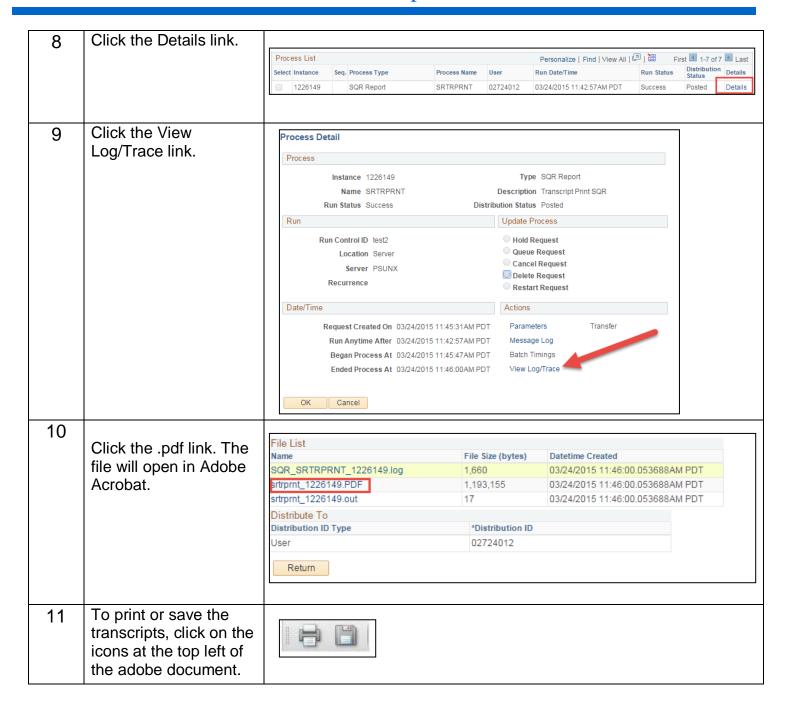